## **How to Add Row Name - Left Align row**

The **Row Name - Left Align row** will ignore any column configuration you have. It will take the entire report page as its basis and the value entered in the Row Name field will be shown at the left-most part of your report. Follow these steps to add a Row Name - Left Align row.

- 1. From the **Row Type section** select **Row Name Left Align** and drag it to the grid area, in the position you want that row be added.
- 2. Enter a value in the **Row Name field**.
- 3. All other fields are not anymore necessary so you can leave those out.

This is how Row Name - Left Align row will look like when you follow the above steps.

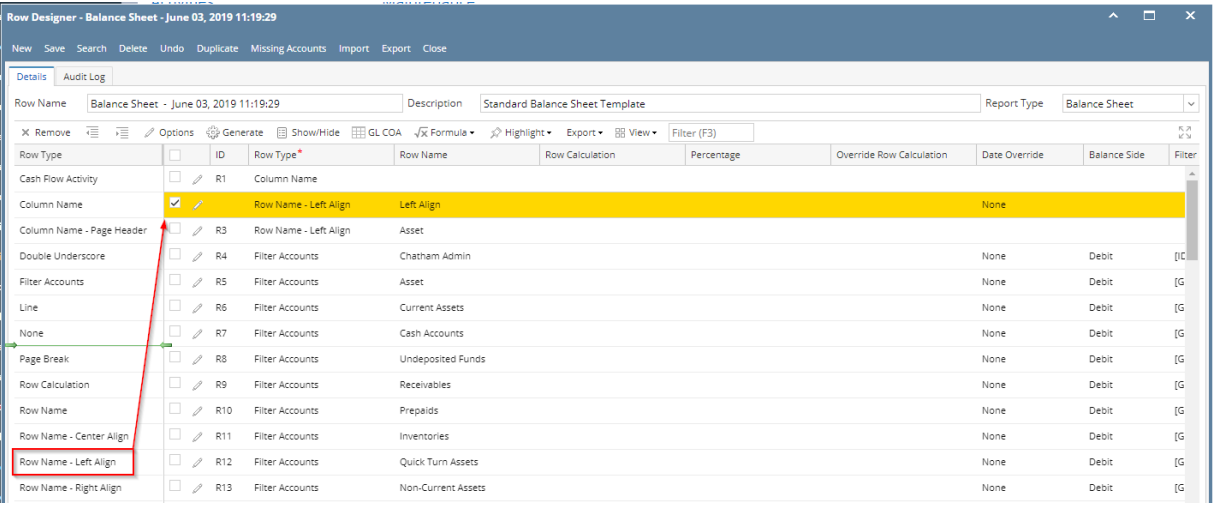

This is how it will be shown when you print your financial report.

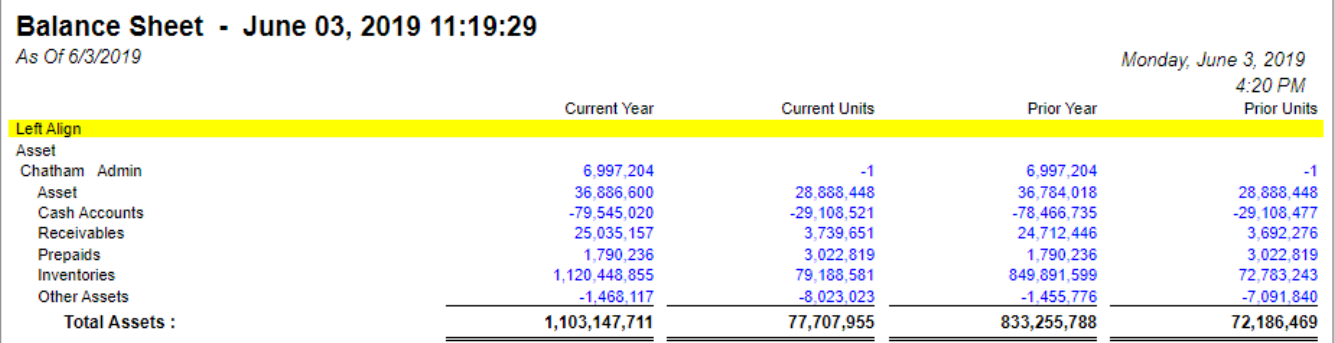

You can enhance this row by setting its **Font Properties** and **Row Height**. See [How to Configure Row Font Properties and Row Height](https://help.irelyserver.com/display/DOC/How+to+Configure+Row+Font+Properties+and+Row+Height) topic to guide you on how to do this.

The **Row Name - Left Align row** will ignore any column configuration you have. It will take the entire report page as its basis and the value entered in the Row Name field will be shown at the left-most part of your report. Follow these steps to add a Row Name - Left Align row.

1. From the **Row Type section** select **Row Name - Left Align** and drag it to the grid area, in the position you want that row be added.

- 2. Enter a value in the **Row Name field**.
- 3. All other fields are not anymore necessary so you can leave those out.

This is how Row Name - Left Align row will look like when you follow the above steps.

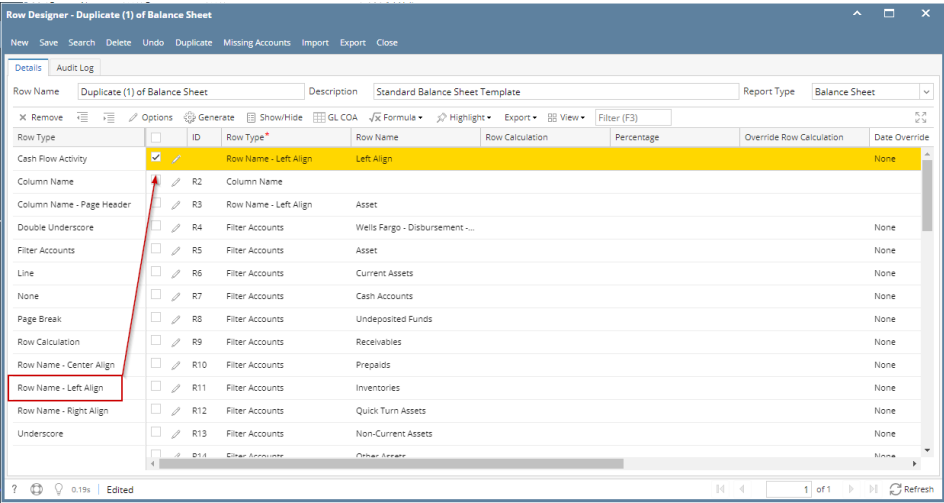

This is how it will be shown when you print your financial report.

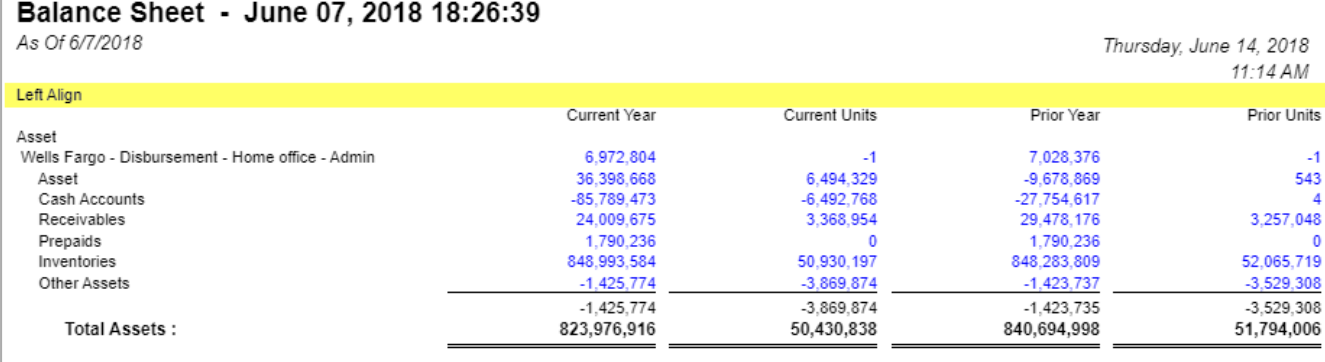

 $\mathbf{A}$ 

 $\overline{4}$ 

 $\overline{\mathbf{0}}$ 

You can enhance this row by setting its **Font Properties** and **Row Height**. See [How to Configure Row Font Properties and Row Height](https://help.irelyserver.com/display/DOC/How+to+Configure+Row+Font+Properties+and+Row+Height) topic to guide you on how to do this.

The **Row Name - Left Align row** will ignore any column configuration you have. It will take the entire report page as its basis and the value entered in the Row Name field will be shown at the left-most part of your report. Follow these steps to add a Row Name - Left Align row.

- 1. From the **Row Type section** select **Row Name Left Align** and drag it to the grid area, in the position you want that row be added.
- 2. Enter a value in the **Row Name field**.
- 3. All other fields are not anymore necessary so you can leave those out.

This is how Row Name - Left Align row will look like when you follow the above steps.

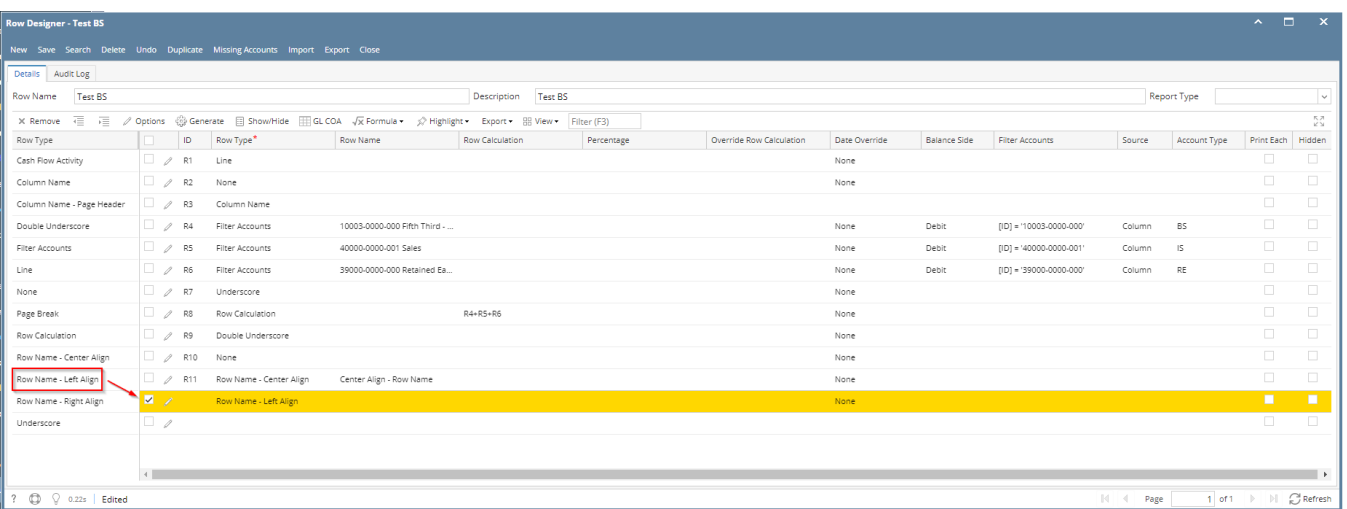

This is how it will be shown when you print your financial report.

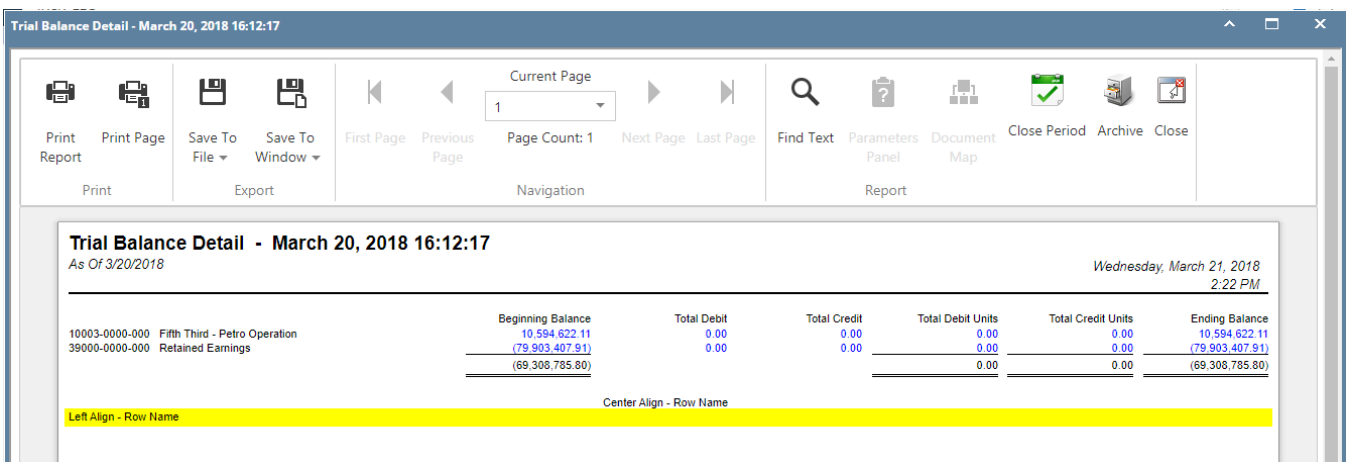

You can enhance this row by setting its **Font Properties** and **Row Height**. See [How to Configure Row Font Properties and Row Height](https://help.irelyserver.com/display/DOC/How+to+Configure+Row+Font+Properties+and+Row+Height) topic to guide you on how to do this.

The **Row Name - Left Align row** will ignore any column configuration you have. It will take the entire report page as its basis and the value entered in the Row Name field will be shown at the left-most part of your report.

Follow these steps to add a Row Name - Left Align row.

- 1. From the **Row Type section** select **Row Name Left Align** and drag it to the grid area, in the position you want that row be added.
- 2. Enter a value in the **Row Name field**.
- 3. All other fields are not anymore necessary so you can leave those out.

This is how Row Name - Left Align row will look like when you follow the above steps.

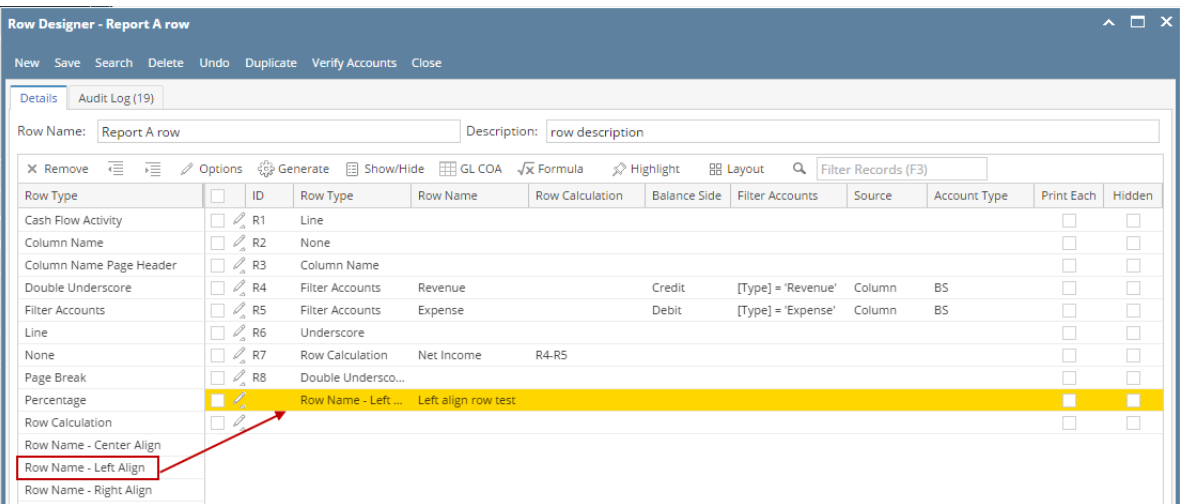

This is how it will be shown when you print your financial report.

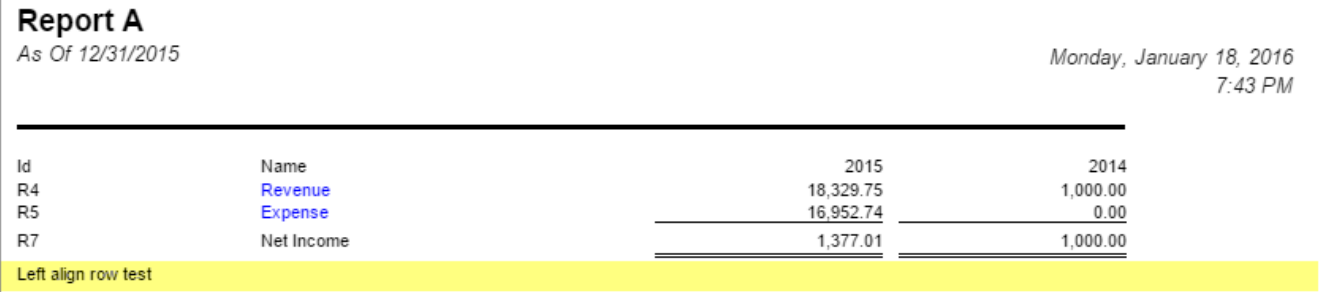

You can enhance this row by setting its **Font Properties** and **Row Height**. See [How to Configure Row Font Properties and Row Height](https://help.irelyserver.com/display/DOC/How+to+Configure+Row+Font+Properties+and+Row+Height) topic to guide you on how to do this.

The Left Title row will ignore any column configuration you have. It will take the entire report page as its basis and the value entered in the Description field will be shown at the left-most part of your report. Follow these steps to add a Left Title row.

1. A new row will be available in the grid section.

- 2. Enter a value in the **Description field**.
- 3. In the **Row Type field**, select Left Title.
- 4. All other fields are not anymore necessary so you can leave those out.

This is how Left Title row will look like when you follow the above steps.

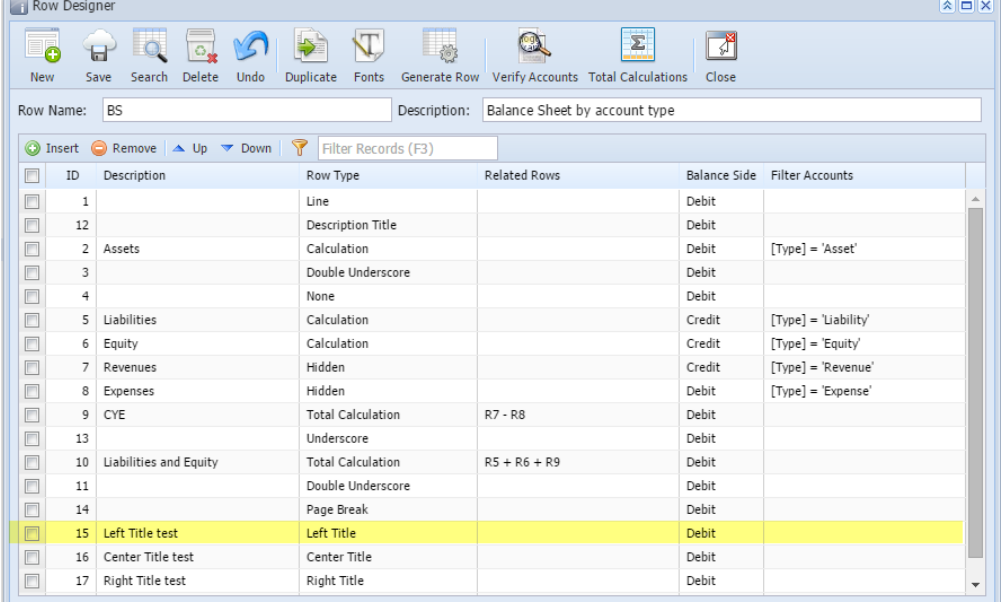

This is how it will be shown when you print your financial report.

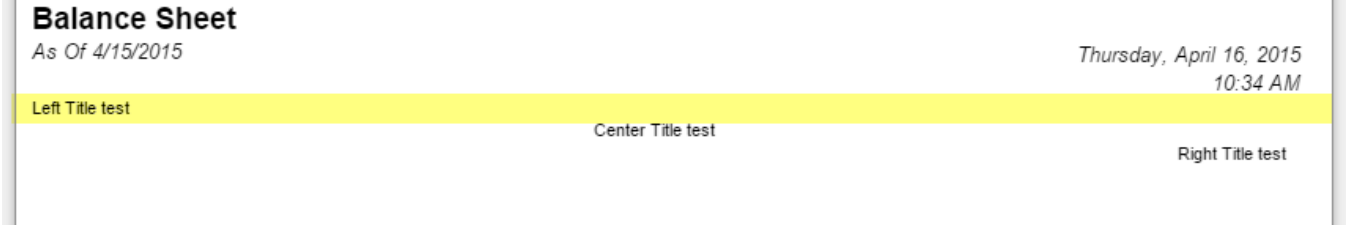

'n.

You can enhance this row by setting its **Font Properties** and **Row Height**. See [How to Configure Row Font Properties and Row Height](https://help.irelyserver.com/display/DOC/How+to+Configure+Row+Font+Properties+and+Row+Height) topic to guide you on how to do this.

The Left Title row will ignore any column configuration you have. It will take the entire report page as its basis and the value entered in the Description field will be shown at the left-most part of your report.

Follow these steps to add a Left Title row.

 $\blacksquare$ 

1. A new row will be available in the grid section.

2. Enter a value in the **Description field**.

- 3. In the **Row Type field**, select Left Title.
- 4. All other fields are not anymore necessary so you can leave those out.

This is how Left Title row will look like when you follow the above steps.

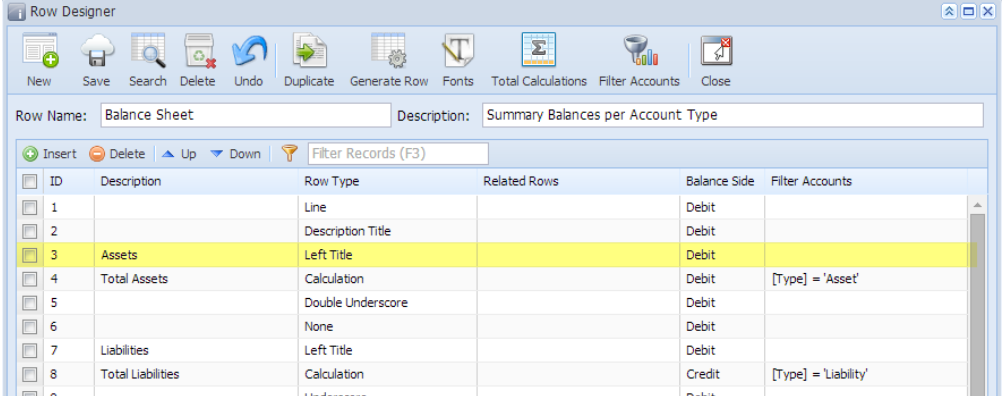

The setting of the shown when you print your financial report.

## **Balance Sheet - PrevCur**

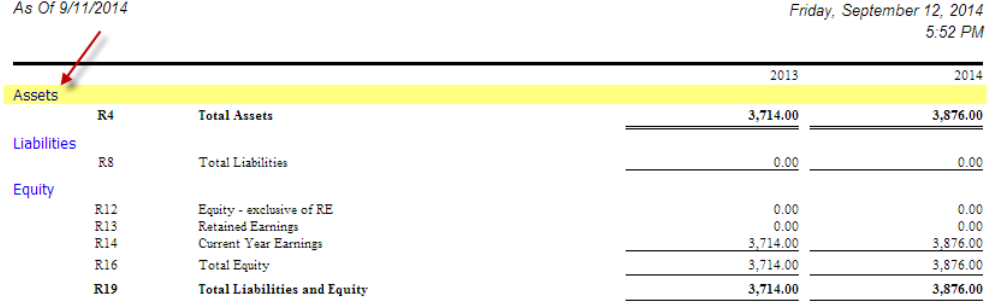

You can enhance this row by setting its **Font Properties** and **Row Height**. See [How to Configure Row Font Properties and Row Height](https://help.irelyserver.com/display/DOC/How+to+Configure+Row+Font+Properties+and+Row+Height) topic to guide you on how to do this.